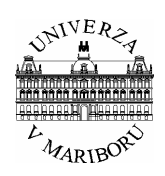

**Univerza v Mariboru, Fakulteta za elektrotehniko, računalništvo in informatiko INŠTITUT ZA ROBOTIKO** 

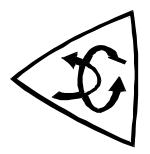

# **Delo z razvojnim orodjem eZ430-F2013**

**Navodila za delo** 

Maribor, september, 2007 Avtor: Miran Rodič

© Inštitut za robotiko, Fakulteta za elektrotehniko, računalništvo in informatiko, Univerza v Mariboru

# **Podatki o avtorju**

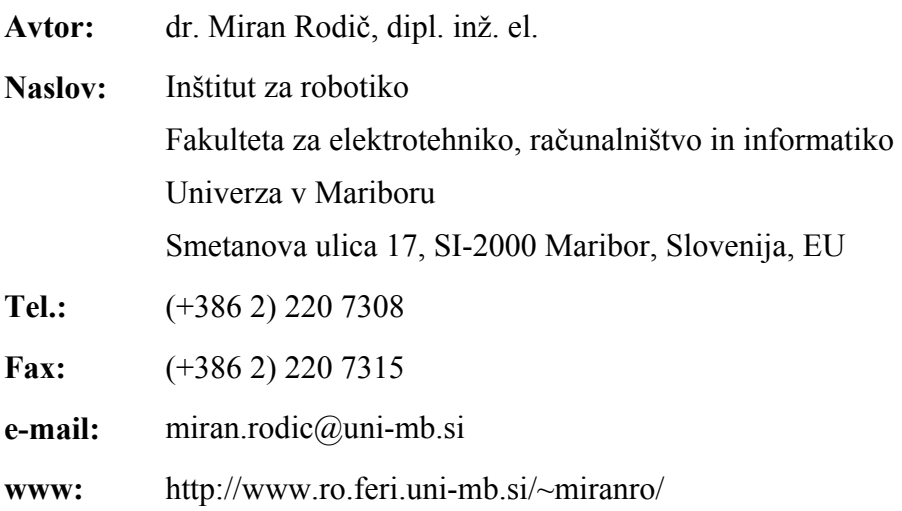

# **Kazalo**

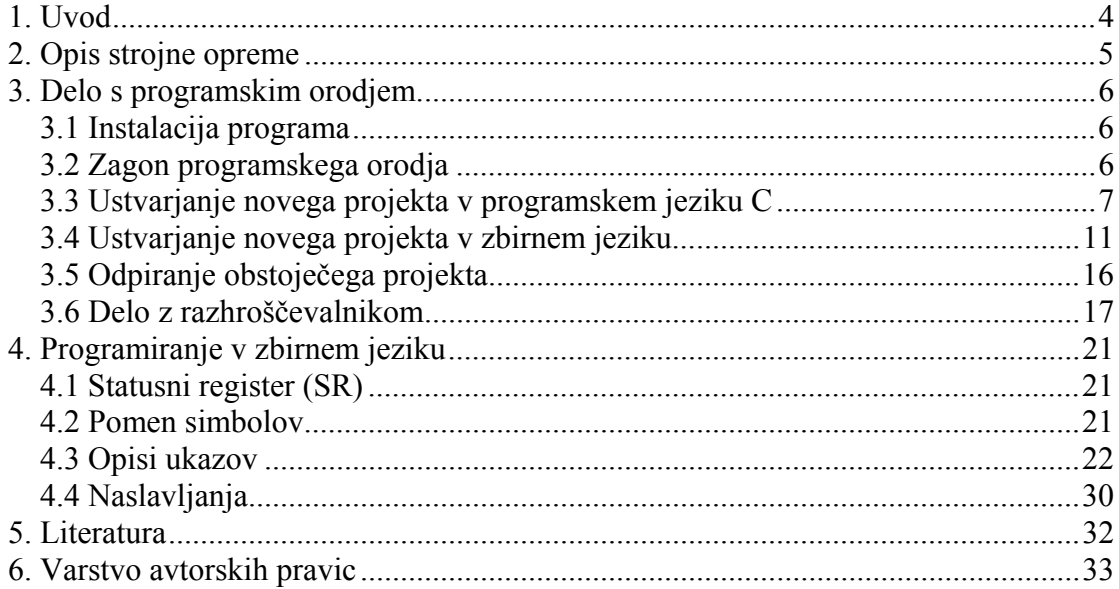

# *1. Uvod*

Modul eZ430-F2013 je namenjen uporabi za razvoj aplikacij, lahko pa ga uporabimo tudi v pedagoške namene. Zgrajen je z uporabo mikrokrmilnika MSP430F2013.

V nadaljevanju bo opisan modul, delo s programskim orodjem in ukazi MSP430F2013 v zbirnem jeziku.

## *2. Opis strojne opreme*

Orodje eZ430-F2013 je na videz podobno USB pomnilniku, vendar ga v ta namen ni mogoče uporabiti. Vsebuje vmesnik za razhroščevanje in ciljni sistem.

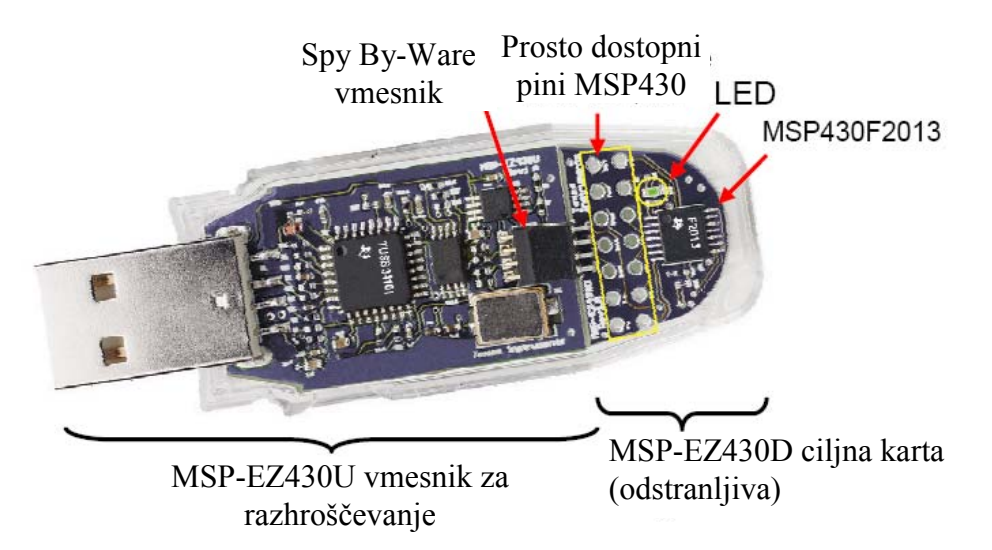

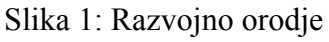

Ciljni sistem lahko deluje samostojno, seveda pa je potrebno v tem primeru zagotoviti napajanje.

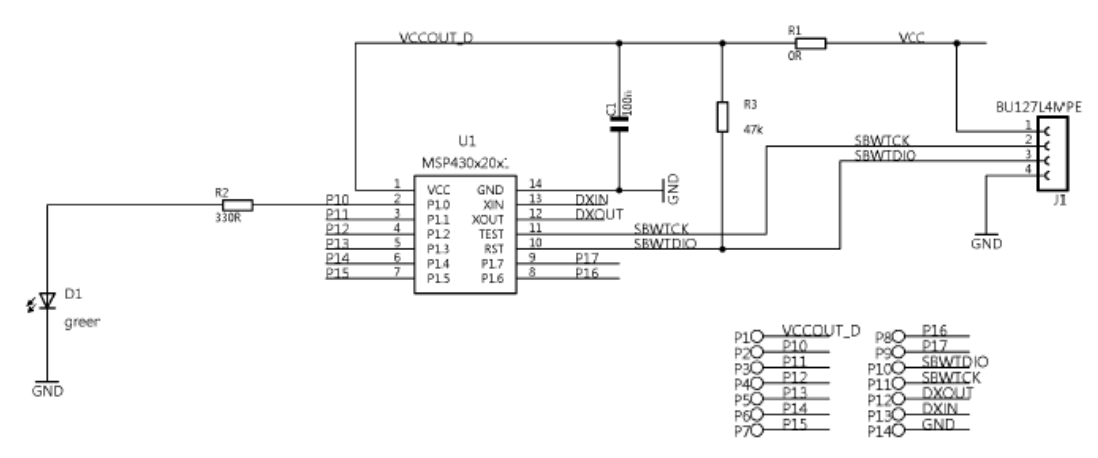

Slika 2: Ciljna karta MSP-EZ430D

## *3. Delo s programskim orodjem*

Za delo z razvojnim okoljem eZ430-F2013 uporabljamo programsko orodje IAR Embedded Workbench IDE za mikrokrmilnike družine 430 proizvajalca Texas Instruments. Orodje je prosto dostopno na internetu, omejena verzija je na voljo brezplačno. Uporabimo ga lahko v okolju Windows (2000 in XP).

Ta dokument je napisan za verzijo 3.41. Ikone in oblika zaslona so lahko v novejših verzijah nekoliko drugačni.

Poleg klasičnih elementov, ki jih pričakujemo od IDE orodja:

- urejevalnik (editor),
- project manager,
- prevajalnik (compiler),
- povezovalnik (linker),
- razhroščevalnik (debugger) in
- pomoč (help),

imamo na voljo še nekaj dodatkov, ki nam olajšajo pisanje, prevajanje in preizkušanje programske opreme. Najpomembnejši so:

- kontekstno barvanje besedila (z barvami posameznih delov kode je prikazano, ali gre za komentar, spremenljivko, ...),
- čarovniki za hitro izdelavo programske opreme ... in
- orodja za iskanje in nadomeščanje (Find and replace facilities).

Bistvene dobre lastnosti orodja so:

- cena (prosto dostopno preko interneta, z uporabo ne kršimo avtorskih pravic) in
- preprosta uporaba.

Opisane bodo le neatere osnovne funkcije, ki jih potrebujemo za uporabo programskega orodja na predavanjih in vajah.

Delo s programskim orodjem bo opisano po korakih.

#### **3.1 Instalacija programa**

Program bo na vajah že instaliran, če ga želite uporabljati tudi doma, si ga naložite s priložene zgoščenke ali spletnih strani:

*http://focus.ti.com/docs/toolsw/folders/print/iar-kickstart.html*.

Ko program za instalacijo naložite na svoj računalnik, ga poženete in sledite navodilom.

#### **3.2 Zagon programskega orodja**

Razvojno okolje poženemo z izbiro *Start* Î *Programs* Î *IAR Systems* Î *IAR Embedded Workbench Kickstart for MSP430 V3* Î *IAR Embedded Workbench*.

Odpre se programsko okolje, izgled kaže Slika 3.

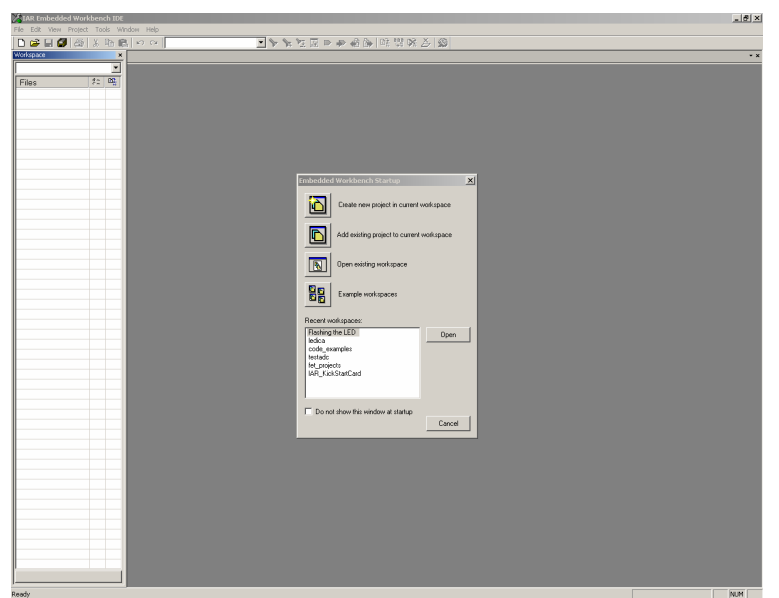

Slika 3: Programsko okolje *IAR Embedded Workbench*

#### **3.3 Ustvarjanje novega projekta v programskem jeziku C**

Nov projekt v programskem jeziku C ustvarimo tako, da v oknu *Embedded Workbench Startup* izberemo opcijo *Create new project in current workspace* s čemer poženemo čarovnika za ustvarjanje projektov.

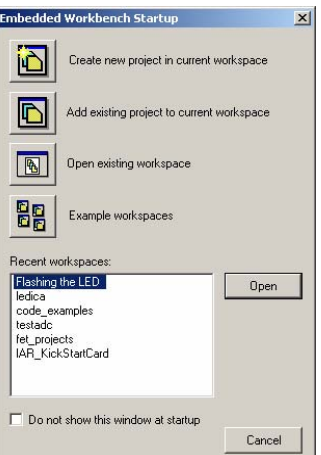

Slika 4: Ustvarjanje novega projekta v programskem jeziku C

Pokaže se okno, ki ga kaže Slika 5.

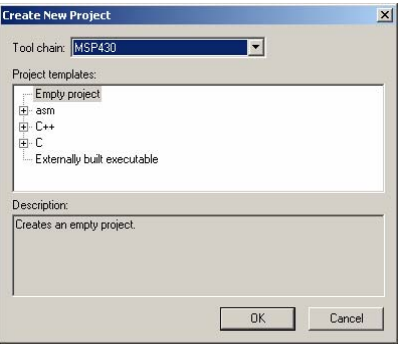

Slika 5: Uvodno okno *Create New Project* 

Ker želimo ustvariti nov program v jeziku C izberemo opcijo C in kliknemo main (Slika 6).

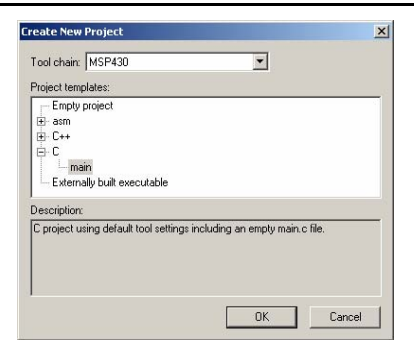

Slika 6: Izbira opcije C v oknu *Create New Project* 

Kliknemo *OK* in odpre se okno za izbiro imena projekta in mesta, kamor ga bomo shranili.

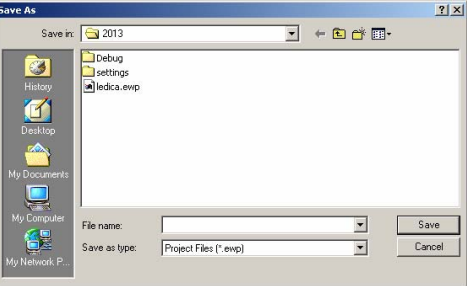

Slika 7: Izbira imena projekta in njegove lokacije na disku

Izberemo ime, npr *test* in kliknemo *Save* ter se tako pomaknemo na okno programa. Odpre se začetna datoteka *main.c*.

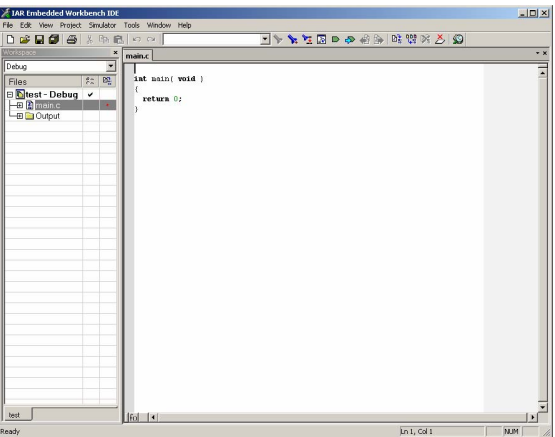

Slika 8: Okno *IAR Embedded Workbench IDE* po nastavitvi imena projekta

Zdaj lahko začnemo s pisanjem programa, lahko pa tudi naložimo drugo kdo, npr. *test.c*, ki je priložen.

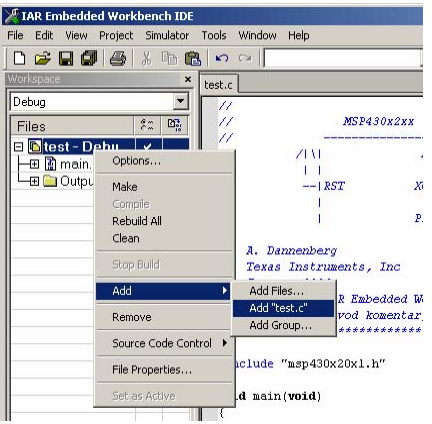

Slika 9: Dodajanje nove datoteke v projekt

V tem primeru je potrebno seveda odstraniti program *main.c*, ki je bil ustvarjen samodejno. To naredimo tako, da z desno tipko na miški kliknemo *main.c* in izberemo opcijo *Remove*.

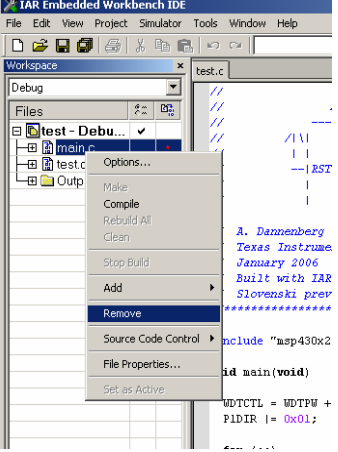

Slika 10: Odstranjevanje datoteke *main.c* iz projekta

Odpre se okno, s katerim nam program da še eno možnost, da si premislimo.

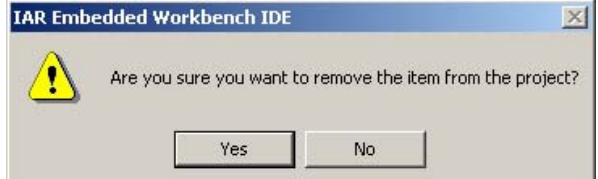

Slika 11: Okno za potrditev odločitve o odstranitvi datoteke *main.c* iz projekta

Kliknemo *Yes* in datoteke *main.c* ni več v projektu.

Vsebina datoteke *test.c* je:

```
//****************************************************************************** 
// MSP430x2xx Demo - Utripanje LED na pinu P1.0 
// 
// Opis; Program prižiga in ugaša LED na P1.0 z uporabo xor znotraj programske 
// zanke. 
// ACLK = n/a, MCLK = SMCLK = default DCO 
// 
// MSP430x2xx 
// ----------------- 
// /|\| XIN|- 
\frac{1}{2} \frac{1}{2} \frac{1}{2} \frac{1}{2} \frac{1}{2} \frac{1}{2} \frac{1}{2} \frac{1}{2} \frac{1}{2} \frac{1}{2} \frac{1}{2} \frac{1}{2} \frac{1}{2} \frac{1}{2} \frac{1}{2} \frac{1}{2} \frac{1}{2} \frac{1}{2} \frac{1}{2} \frac{1}{2} \frac{1}{2} \frac{1}{2} // --|RST XOUT|- 
\frac{1}{2} \frac{1}{2} \frac{1}{2} \frac{1}{2} \frac{1}{2} \frac{1}{2} \frac{1}{2} \frac{1}{2} \frac{1}{2} \frac{1}{2} \frac{1}{2} \frac{1}{2} \frac{1}{2} \frac{1}{2} \frac{1}{2} \frac{1}{2} \frac{1}{2} \frac{1}{2} \frac{1}{2} \frac{1}{2} \frac{1}{2} \frac{1}{2} // | P1.0|-→LED 
// 
// A. Dannenberg 
// Texas Instruments, Inc 
// January 2006 
// Built with IAR Embedded Workbench Version: 3.40A 
// Slovenski prevod komentarjev: Miran Rodic, september 2007 
//****************************************************************************** 
#include "msp430x20x1.h" 
void main(void) 
{ 
    WDTCTL = WDTPW + WDTHOLD; // Zaustavi watchdog timer 
    P1DIR |= 0x01; // Uporabi pin P1.0 kot izhod
```

```
for (i; j) { 
    volatile unsigned int i; // volatile, da preprecimo optimizacijo 
   P1OUT ^= 0x01; \frac{1}{2} // Preklapljaj P1.0 z uporabo
                                    // ekskluzivnega ALI 
    i = 30000; // Programska zakasnitev 
    do i--; 
   while (i != 0); } 
}
```
Zdaj je potrebno nastaviti parametre delovanja orodja in razhroščevalnika. Z desno tipko miške kliknemo na projekt in izberemo opcijo *Options...*

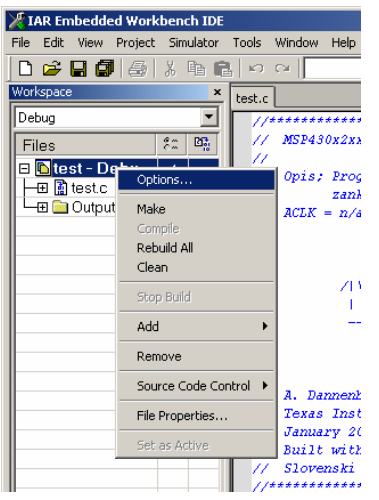

Slika 12: Nastavljenje opcij projekta

Najprej v *General options* v zavihku *Target* izberemo ciljni procesor, v našem primeru je to *MSP430F2013*.

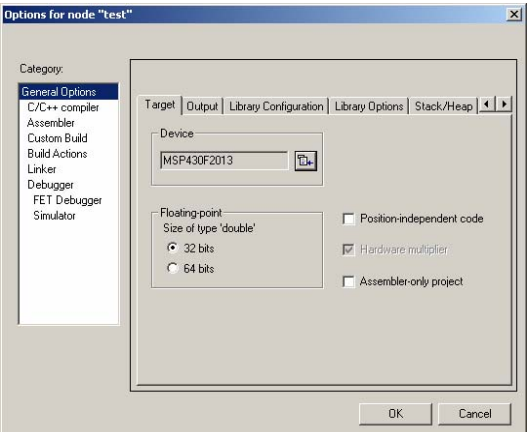

Slika 13: Izbira procesorja

Naslednji korak je nastavitev lastnosti razhoščevalnika. Pod opcijo *Debugger* v zavihku *Setup* nastavimo *Driver* na *FET Debugger*.

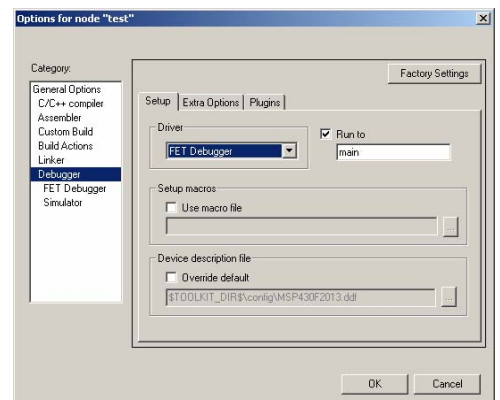

Slika 14: Uporaba stroje opreme – *FET Debugger* 

V naslednjem koraku pod opcijo *Debugger* Î *FET Debugger* v zavihku *Setup* nastavimo način priklopa naprave, pod *Connection* izberemo *TI USB FET*.

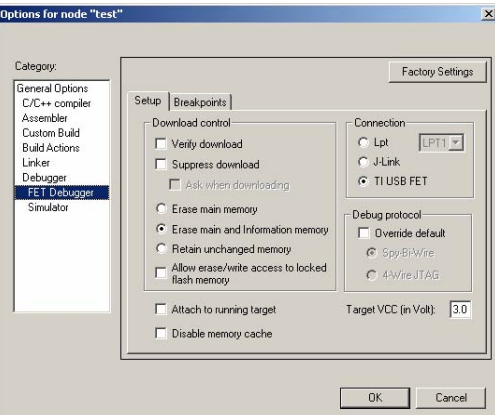

Slika 15: Izbira načina priklopa opreme

Zdaj kliknemo *OK*. S tem je program pripravljen za prevajanje in razhroščevanje.

#### **3.4 Ustvarjanje novega projekta v zbirnem jeziku**

Nov projekt v zbirnem jeziku ustvarimo podobno kot projekt v programskem jeziku C. V oknu *Embedded Workbench Startup* izberemo opcijo *Create new project in current workspace* s čemer poženemo čarovnika za ustvarjanje projektov.

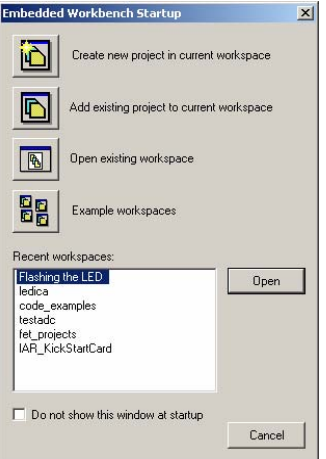

Slika 16: Ustvarjanje novega projekta v zbirnem jeziku

Pokaže se okno, ki ga kaže Slika 17.

11

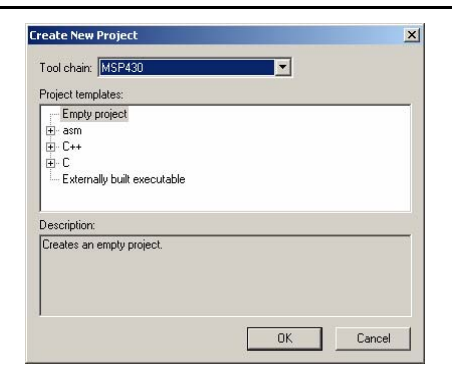

Slika 17: Uvodno okno *Create New Project* 

Ker želimo ustvariti nov program v zbirnem jeziku, izberemo opcijo asm in kliknemo main (Slika 18).

I

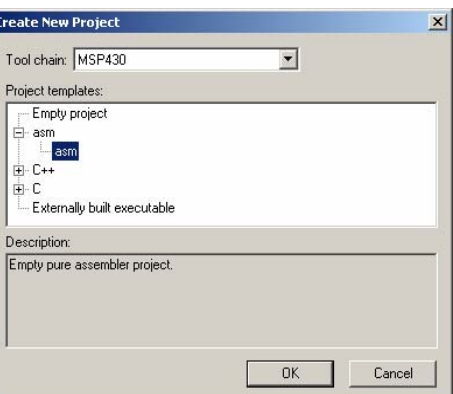

Slika 18: Izbira opcije *asm* v oknu *Create New Project* 

Kliknemo *OK* in odpre se okno za izbiro imena projekta in mesta, kamor ga bomo shranili.

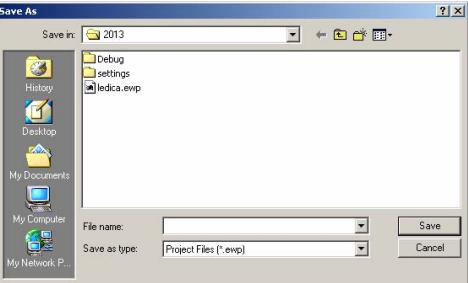

Slika 19: Izbira imena projekta in njegove lokacije na disku

Izberemo ime, npr *test\_asm* in kliknemo *Save* ter se tako pomaknemo na okno programa. Odpre se začetna datoteka *asm.s43*.

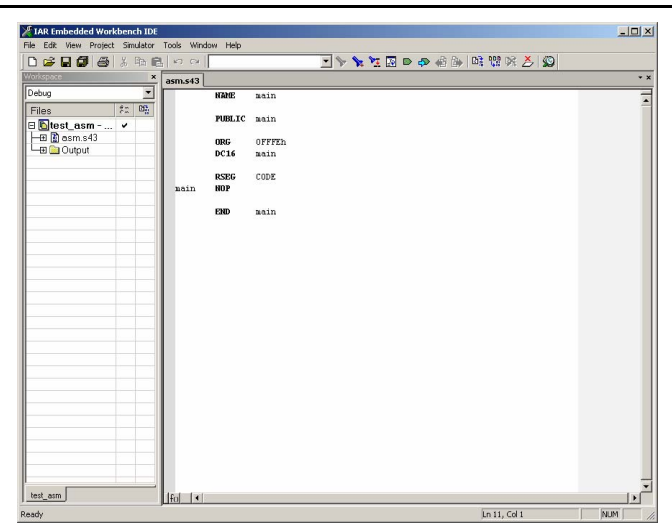

Slika 20: Okno *IAR Embedded Workbench IDE* po nastavitvi imena projekta

Zdaj lahko začnemo s pisanjem programa, lahko pa tudi naložimo drugo kdo, npr. *test\_asm.s43*, ki je priložen.

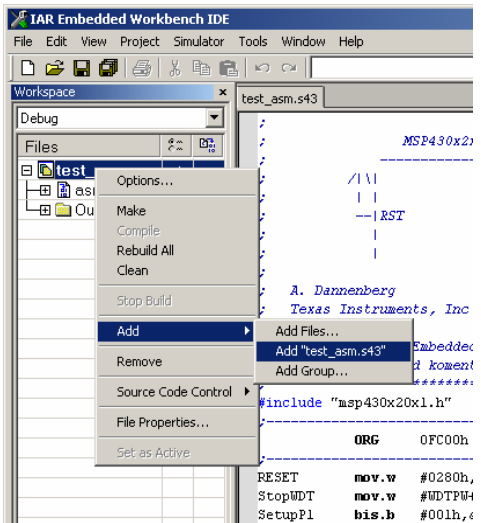

Slika 21: Dodajanje nove datoteke v projekt

V tem primeru je potrebno seveda odstraniti program *asm.s43*, ki je bil ustvarjen samodejno. To naredimo tako, da z desno tipko na miški kliknemo *asm.s43* in izberemo opcijo *Remove*.

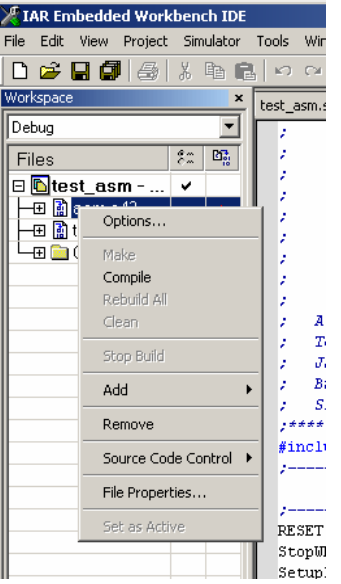

Slika 22: Odstranjevanje datoteke *asm.s43* iz projekta

Odpre se okno, s katerim nam program da še eno možnost, da si premislimo.

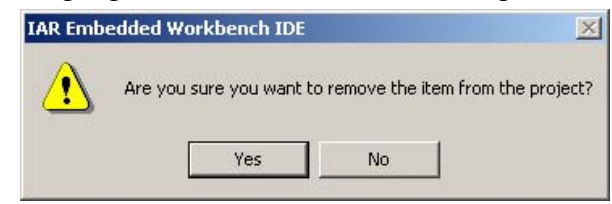

Slika 23: Okno za potrditev odločitve o odstranitvi datoteke *asm.s43* iz projekta

Kliknemo *Yes* in datoteke *asm.s43* ni več v projektu.

Vsebina datoteke *test\_asm.s43* je:

```
;******************************************************************************* 
; MSP430x1xx Demo - Utripanje LED na P1.0 
; 
; Opis; Program prižiga in ugaša LED na P1.0 z uporabo xor znotraj programske 
; zanke. 
; 
; MSP430x2xx 
; ----------------- 
; /|\!\!\sqrt{|} \rangle XIN|-
\mathbf{z} = \mathbf{z} = \mathbf{z} = \mathbf{z} = \mathbf{z} = \mathbf{z} = \mathbf{z} = \mathbf{z} = \mathbf{z} = \mathbf{z}; --|RST XOUT|- 
\mathcal{F}^{\mathcal{G}} , and \mathcal{G}^{\mathcal{G}} , and \mathcal{G}^{\mathcal{G}} , and \mathcal{G}^{\mathcal{G}} , and \mathcal{G}^{\mathcal{G}}; | P1.0|-→LED 
; 
; A. Dannenberg 
; Texas Instruments, Inc 
; January 2006 
; Built with IAR Embedded Workbench Version: 3.40A 
    ; Slovenski prevod komentarjev: Miran Rodic, september 2007 
;******************************************************************************* 
#include "msp430x20x1.h" 
;------------------------------------------------------------------------------- 
              ORG 0FC00h ; Začetek programa (1K Flash) 
;------------------------------------------------------------------------------- 
RESET mov.w #0280h, SP ; Postavi kazalec sklada
StopWDT mov.w #WDTPW+WDTHOLD,&WDTCTL ; Zaustavi watchdog timer 
SetupP1 bis.b #001h, &P1DIR ; Uporabi pin P1.0 kot izhod
\mathcal{L}^{\mathcal{L}} , and the contract of the contract of the contract of the contract of the contract of the contract of the contract of the contract of the contract of the contract of the contract of the contract of the con
Mainloop xor.b #001h, &P1OUT ; Preklapljaj P1.0 z uporabo
                                                  ; ekskluzivnega ALI 
Wait mov.w #050000, R15 ; Vrednost zakasnitve v R15
L1 dec.w R15 ; Zmanjsaj R15
              jnz L1 ; Je zakasnitev koncana? 
              jmp Mainloop ; Ponovi 
\mathcal{L}^{\text{max}} and the contract of the contract of the contract of the contract of the contract of the contract of the contract of the contract of the contract of the contract of the contract of the contract of the contra
;------------------------------------------------------------------------------- 
; Prekinitveni vektorji 
;------------------------------------------------------------------------------- 
             ORG 0FFFEh ; MSP430 RESET Vektor
             DW RESET ;
               END
```
Zdaj je potrebno nastaviti parametre delovanja orodja in razhroščevalnika. Z desno tipko miške kliknemo na projekt in izberemo opcijo *Options...*

|                          | TAR Embedded Workbench IDE            |                                 |
|--------------------------|---------------------------------------|---------------------------------|
| File<br>Edit<br>View     | Project Simulator Tools Window        | Help                            |
|                          |                                       |                                 |
| Workspace                | $\mathbf{x}$                          | test.c                          |
| Debug                    |                                       | ,,,,,,,,,,,,,,                  |
| Files                    | $\frac{6}{5}$<br>$\mathbb{Z}_{n}^{2}$ | MSP430x2xx                      |
| $\blacksquare$ test - De |                                       | 71                              |
| 田 Ritest.c               | Options                               | Opis; Prog                      |
| ⊞ <mark>D</mark> Output  | Make                                  | zank<br>$ACLK = n/a$            |
|                          | Compile                               |                                 |
|                          | Rebuild All                           |                                 |
|                          | Clean                                 |                                 |
|                          |                                       | 713                             |
|                          | Stop Build                            |                                 |
|                          | Add                                   |                                 |
|                          | Remove                                |                                 |
|                          | Source Code Control                   | r                               |
|                          |                                       | A. Dannenk                      |
|                          | File Properties                       | Texas Inst<br><b>January</b> 20 |
|                          | Set as Active                         | Built with                      |
|                          |                                       | Slovenski                       |
|                          |                                       | ,,************                  |

Slika 24: Nastavljenje opcij projekta

Najprej v *General options* v zavihku *Target* izberemo ciljni procesor, v našem primeru je to *MSP430F2013*.

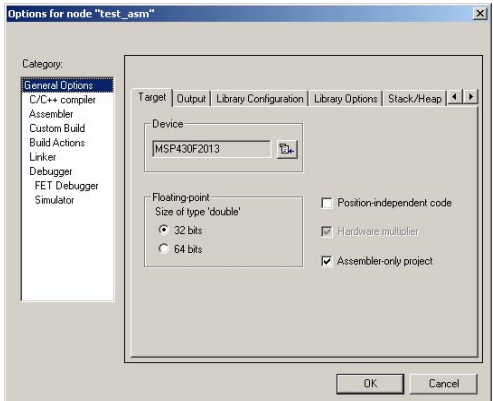

Slika 25: Izbira procesorja

Naslednji korak je nastavitev lastnosti razhoščevalnika. Pod opcijo *Debugger* v zavihku *Setup*  nastavimo *Driver* na *FET Debugger*.

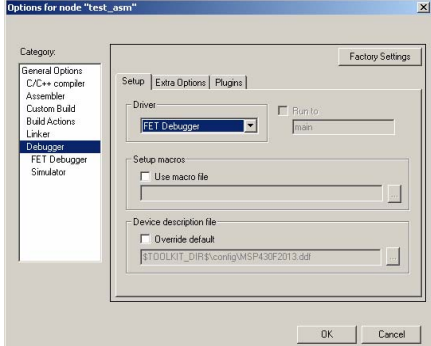

Slika 26: Uporaba stroje opreme – *FET Debugger* 

Pod opcijo *Debugger* v zavihku *Plugins* izklopimo opcijo *Stack.* 

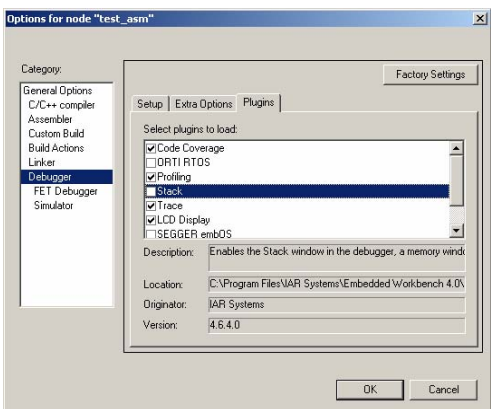

Slika 27: Uporaba stroje opreme – odstranitev opazovanja sklada iz razhroščevalnika

V naslednjem koraku pod opcijo *Debugger → FET Debugger* nastavimo način priklopa naprave, v zavihku *Setup* pod *Connection* izberemo *TI USB FET*.

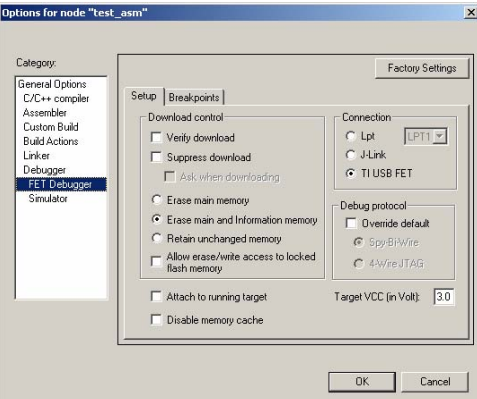

Slika 28: Izbira načina priklopa opreme

Zdaj kliknemo *OK*. S tem je program pripravljen za prevajanje in razhroščevanje.

#### **3.5 Odpiranje obstoječega projekta**

V primeru, ko želimo odpreti že obstoječi projekt, izberemo opcijo *Project* Î *Add Existing Project ...* (Slika 29) in izberemo obstoječi projekt (Slika 30), npr. *ledica.ewp*. Okno programskega orodja se spremeni, kot to kaže Slika 31. Odpiranje obstoječega projekta je enako za programe v zbirnem jeziku in jeziku C.

| TAR Embedded Workbench IDE                                                          |                                                                                                    |                                     |                                |  |  |  |  |  |
|-------------------------------------------------------------------------------------|----------------------------------------------------------------------------------------------------|-------------------------------------|--------------------------------|--|--|--|--|--|
| File.<br>Edit<br>View                                                               | Project Emulator Tools Window                                                                                             | Help                                |                                |  |  |  |  |  |
| 凸 2 日 点<br>Workspace<br>test - Debug<br>Files<br><b>⊟</b> Ditest*<br><b>ED</b> test | Add Files<br>Add Group<br>Import File List<br>Edit Configurations<br>Remove<br>Create New Project<br>Add Existing Project |                                     | <br>xx Demo<br>bqram p<br>ake. |  |  |  |  |  |
|                                                                                     | Options                                                                                                    | $Alt + F7$                          | a, MCL                         |  |  |  |  |  |
|                                                                                     | Source Code Control                                                                                                    |                                     | М                              |  |  |  |  |  |
|                                                                                     | Make<br>Compile<br>Rebuild All<br>Clean<br>Batch build                                                                    | F7<br>$C y  + E7$<br>F <sub>8</sub> | M<br><b>RST</b>                |  |  |  |  |  |
|                                                                                     | Stop Build                                                                                                    |                                     | aberg                          |  |  |  |  |  |
|                                                                                     | Debug<br>Make & Restart Debugger                                                                                          | Ctrl+D                              | strumen<br>2006<br>th IAR .    |  |  |  |  |  |
|                                                                                     |                                                                                                    | Slovenski prevo                     |                                |  |  |  |  |  |

Slika 29: Dodajanje obstoječega projekta

16

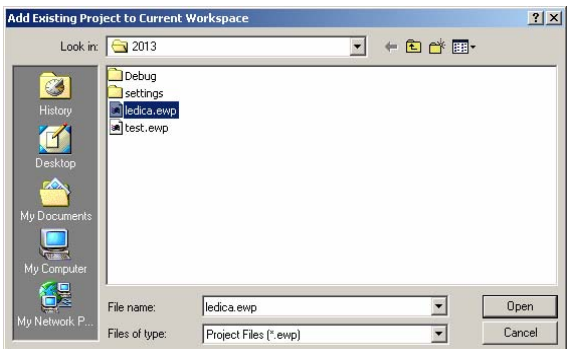

Slika 30: Izbira obstoječega projekta

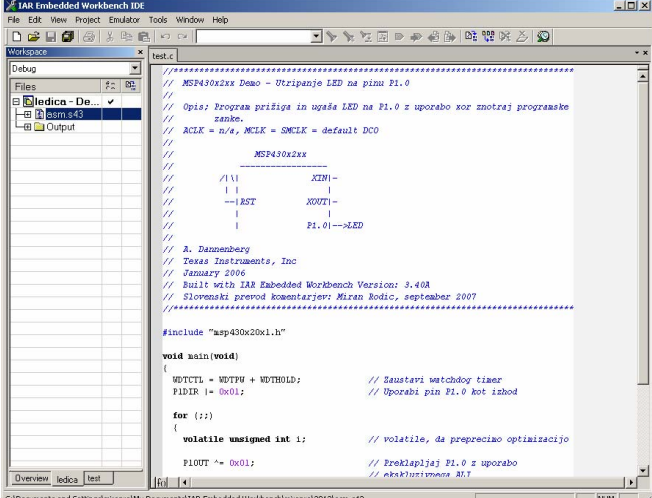

Slika 31: Okno programskega orodja po izbiri obstoječega projekta

#### **3.6 Delo z razhroščevalnikom**

Razhroščevanik je orodje, ki ga uporabljamo za sledenje poteka programa. Predvsem je namenjen iskanju in odpravljanju napak.

*IAR Embedded Workbench IDE* ima vgrajen preprost razhroščevalnik, ki pa popolnoma zadošča našim zahtevam.

V nadaljevanju bo opisana uporaba razhroščevalnika za sledenje izvajanju preprostega programa, katerega kodo smo podali pri prikazu ustvarjanja novega projekta. Delo z razhroščevalnikom je popolnoma enako v C in zbirnem jeziku, zato bomo podali samo opis za programski jezik C.

Okno programskega orodja pred vklopom in začetkom izvajanja razhroščevalnika kaže Slika 32.

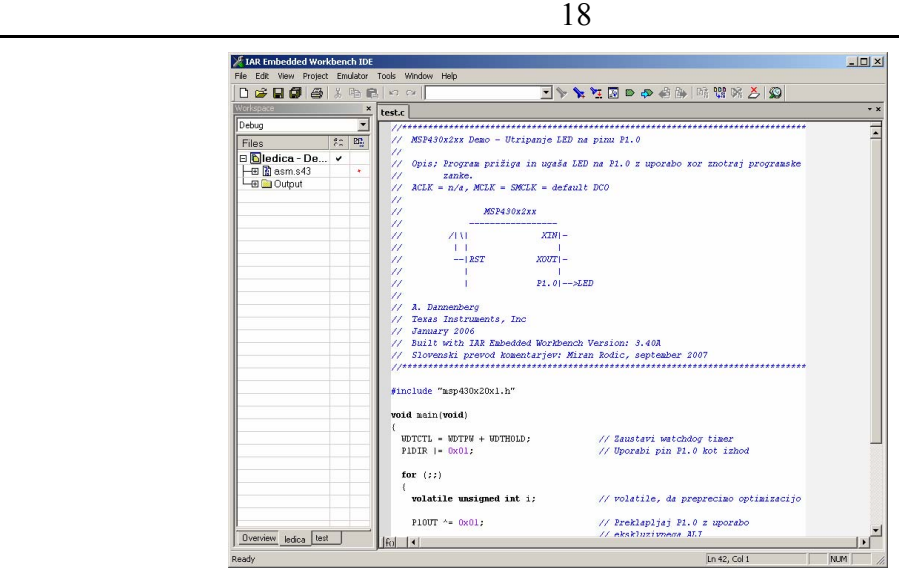

Slika 32: Okno programskega orodja pred začetkom razhroščevanja

Razhroščevanje začnemo s prevajanjem, ki ga izvedemo z uporabo izbire *Project → Rebuild All*.

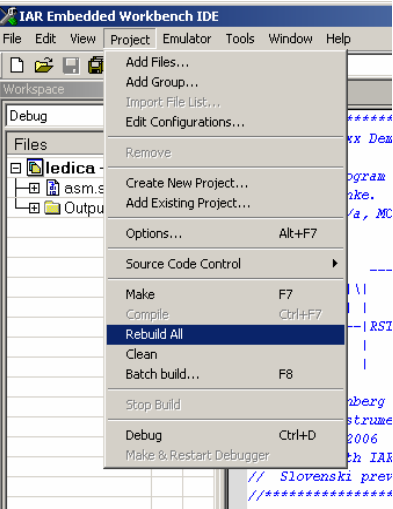

Slika 33: Prevajanje programa

Razhroščevalnik vklopimo z ukazom *Project* → Debug, tipkama *<Ctrl>* in *<D>* ali klikom na ikono <sup>o</sup>.

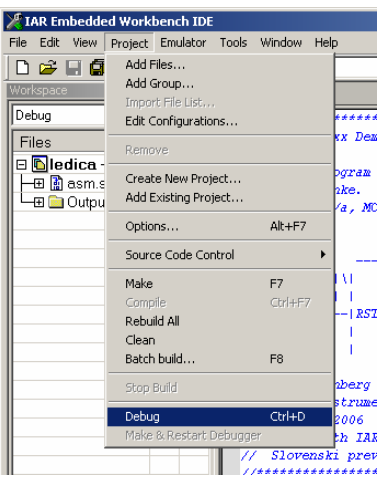

Slika 34: Vklop razhroščevalnika

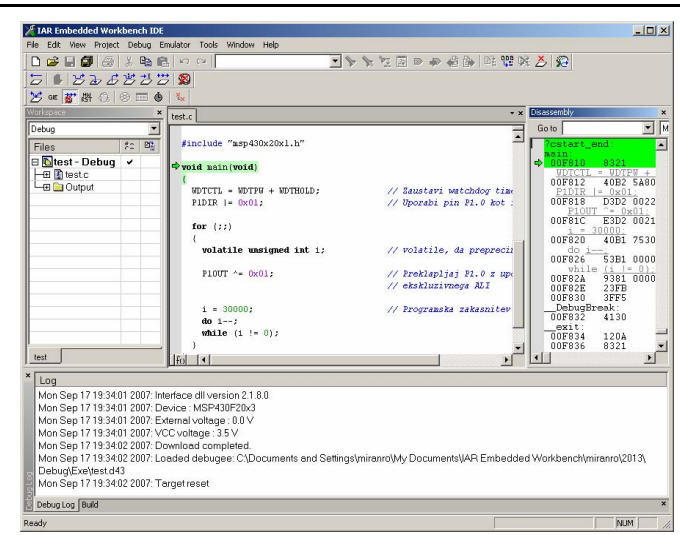

Slika 35: Okno programskega orodja po zagonu razhroščevalnika

Če z levo tipko miške dvakrat kliknemo na levo stran kode (izven območja pisanja, na sivo polje), tja postavimo prekinitveno točko (Breakpoint).

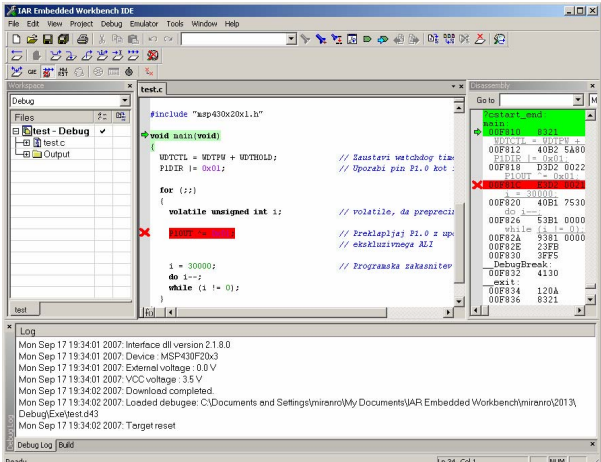

Slika 36: Izbira prekinitvene točke

Program zaženemo z izbiro opcije *Debug → Go*, tipko <*F5*> ali klikom na ikono  $\overleftrightarrow{ }$ . Ustavil se bo na mestu, kamor smo postavili prekinitveno točko.

Zelena puščica kaže na mesto, na katerem se je program zaustavil.

V naslednjem koraku nastavimo sledenje spremenljivki *i*. To izvedemo tako, da z miško označimo spremenljivko in nato z desno tipko na miški izberemo *Add to watch* (Slika 37). Prikaže se okno (Slika 38), v katerem vidimo ime spremenljivke, ki jo želimo opazovati.

| E IAR Embedded Workbench IDE                                                                                                    |           |                           |                                                                         |                           | $-10x$                                           |
|----------------------------------------------------------------------------------------------------|-----------|---------------------------|-------------------------------------------------------------------------|---------------------------|--------------------------------------------------|
| Edit View Protect Debug Emulator Tools Window Help                                                                                                    |           |                           |                                                                         |                           |                                                  |
| □●日旬 ● 8 № №   ○ ○                                                                                                    |           |                           |                                                                         | マンスだい ああのの日ごとメイ           |                                                  |
| 25 ■ 25 み ぶ 労 労 労 圏                                                                                                    |           |                           |                                                                         |                           |                                                  |
| <b>25 年都器 @ 图面 @</b>                                                                                                    |           | $\mathbb{R}$              |                                                                         |                           |                                                  |
| Workspace                                                                                                    |           | test.c                    |                                                                         |                           | · x Rissourch<br>$\mathbf{x}$                    |
| Debug                                                                                                    | ×         |                           | $PIDIR = MQI$ :                                                         | // Uporabi pin P1.0 kot   | $\frac{1}{\sqrt{2}}$<br>Goto                     |
| Files                                                                                                    | $22 - 82$ |                           | $for$ $(i)$                                                             |                           | ?cstart end<br>Е<br>asin                         |
| Blest-Debua v                                                                                                    |           |                           |                                                                         |                           | $\rightarrow$ 00F810<br>$=$ UDTPN $+$<br>UDTCTL. |
| -El fast c<br>-m Ca Output                                                                                                    |           |                           | volatile unsigned int i:                                                | // volatile, da preprecis | 40B2 5A80<br>00F812                              |
|                                                                                                    |           |                           | <b>TOUT AN INTEL</b>                                                    | // Preklapliai P1.0 z up: | $PIDIR$ $-0x01$<br>00F818<br>D3D2 0022           |
|                                                                                                    |           |                           |                                                                         | // ekskluzivneca ALI      | $P100T$ $-0x01$                                  |
|                                                                                                    |           |                           | senne.                                                                  | // Programska zakasnitev  | $i = 30000$<br>00F820<br>40B1 7530               |
|                                                                                                    |           |                           | Cut.                                                                    |                           | do $i-$                                          |
|                                                                                                    |           |                           | Copy<br>Page                                                            |                           | 00F826<br>5381 0000<br>while $(i \mid -0)$       |
|                                                                                                    |           |                           | Complete                                                                |                           | 9381 0000<br>nnFR2&<br>DOE82E<br>23FB            |
|                                                                                                    |           |                           | Match Prackets                                                          |                           | <b>3FFS</b><br>00F830                            |
|                                                                                                    |           |                           | <b>Insert Template</b>                                                  |                           | DebugBreak:<br>00F832<br>4130                    |
|                                                                                                    |           |                           | Coen Header/Source File                                                 |                           | exit:<br>120A<br>00F834                          |
| test                                                                                                    |           | IFol I                    | Go to definition of I                                                   |                           | 00F836<br>8321<br> 1                             |
| Log                                                                                                    |           |                           | Toggle Breakpoint (Code)                                                |                           |                                                  |
| Mon Sep 17 19:34:01 2007: Interface dll                                                                                                    |           |                           | Toggle Breakpoint (Conditional)<br>Toggle Breakpoint (Advanced Trigger) |                           |                                                  |
| Mon Sep 17 19:34:01 2007: Device : MS                                                                                                    |           |                           | Toggle Breakpoint (Log)                                                 |                           |                                                  |
| Mon Sep 17 19:34:01 2007: External volt<br>Mon Sep 17 19:34:01 2007: VCC voltage<br>Mon Sep 17 19:34:02 2007: Download c.<br>Mon Sep 17 19:34:02 2007: Londed det |           | Enable/disable Breakpoint |                                                                         |                           |                                                  |
|                                                                                                    |           | Set Next Statement        |                                                                         |                           |                                                  |
|                                                                                                    |           | Ouick Watch               | anroWy Documents\IAR Embedded Warkbench\miranro\2013\                   |                           |                                                  |
| Debug\ExeVest d43<br>Mon Sep 17 19:34:02 2007: Target rese                                                                                                    |           | Add to Watch              |                                                                         |                           |                                                  |
|                                                                                                    |           |                           | Move to PC                                                              |                           |                                                  |
| Debug Log Build                                                                                                    |           |                           | Run to Curson                                                           |                           |                                                  |
|                                                                                                    |           |                           | Options                                                                 | Ln 37, Col 6              | <b>NLM</b><br>h                                  |

Slika 37: Izbira opazovane spremenljivke

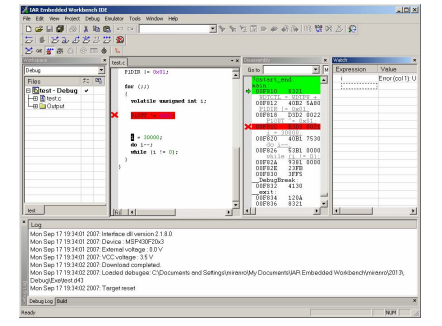

Slika 38: Okno za opazovanje spremenljivk

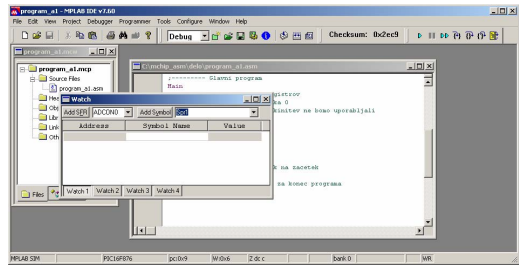

Slika 39: Izbira imena spremenljivke *Spr1*, ki jo želimo opazovati

Opazujemo lahko tudi registre mikrokrmilnika, za kar uporabimo opcijo *View* Î *Register*.

S klikom na ikono  $\mathcal{E}$  se program pomakne za eno vrstico naprej.

V nadaljevanju lahko izbiramo opcije pomikanja pri razhroščevanju:

- *Go* program teče.
- *Step into* pomakni se za en korak naprej, če je v tem koraku funkcija, stopi vanjo.
- *Step over* pomakni se za en korak naprej, če je v tem koraku funkcija, ne stopi vanjo.
- *Step out* pomakni se za en korak naprej, če je program v funkciji, stopi iz nje.
- *Next statement* pomakni se na naslednji ukaz.
- *Break*  zaustavi izvajanje programa.

Če med izvajanjem ne želimo več opazovati vrednosti spremenljivke, se postavimo nanjo v oknu *Watch* in izberemo opcijo *Remove*.

Razhroščevalnik zapustimo z izbiro *Debug* → Stop Debugging ali klikom na ikono ...

# *4. Programiranje v zbirnem jeziku*

Nabor ukazov zbirnega jezika MSP430F2013 zajema 27 ukazov v 7 režimih naslavljanja. Opisani bodo v nadaljevanju.

#### **4.1 Statusni register (SR)**

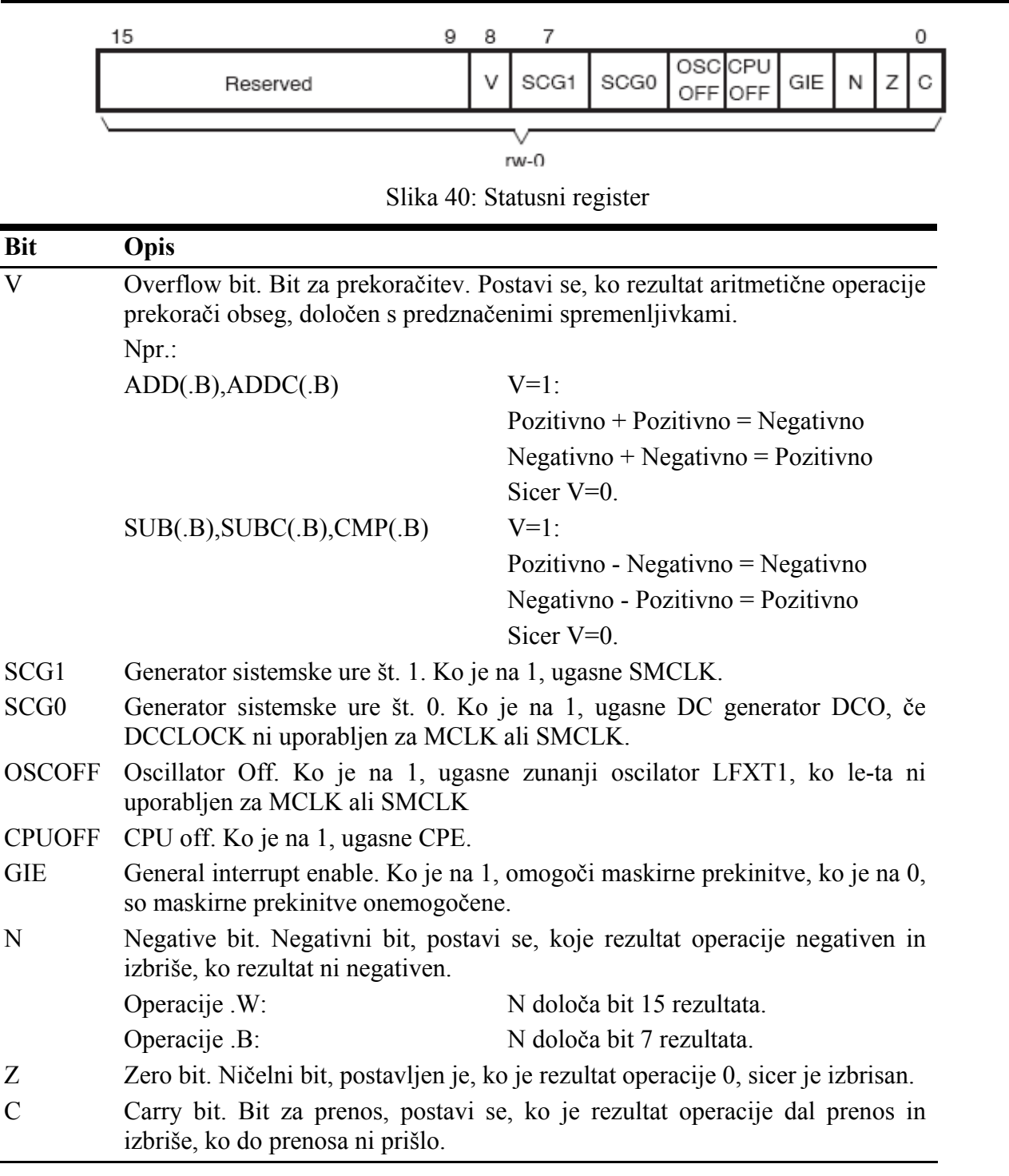

#### **4.2 Pomen simbolov**

src Izvorni operand (source), določen z As in S-reg.

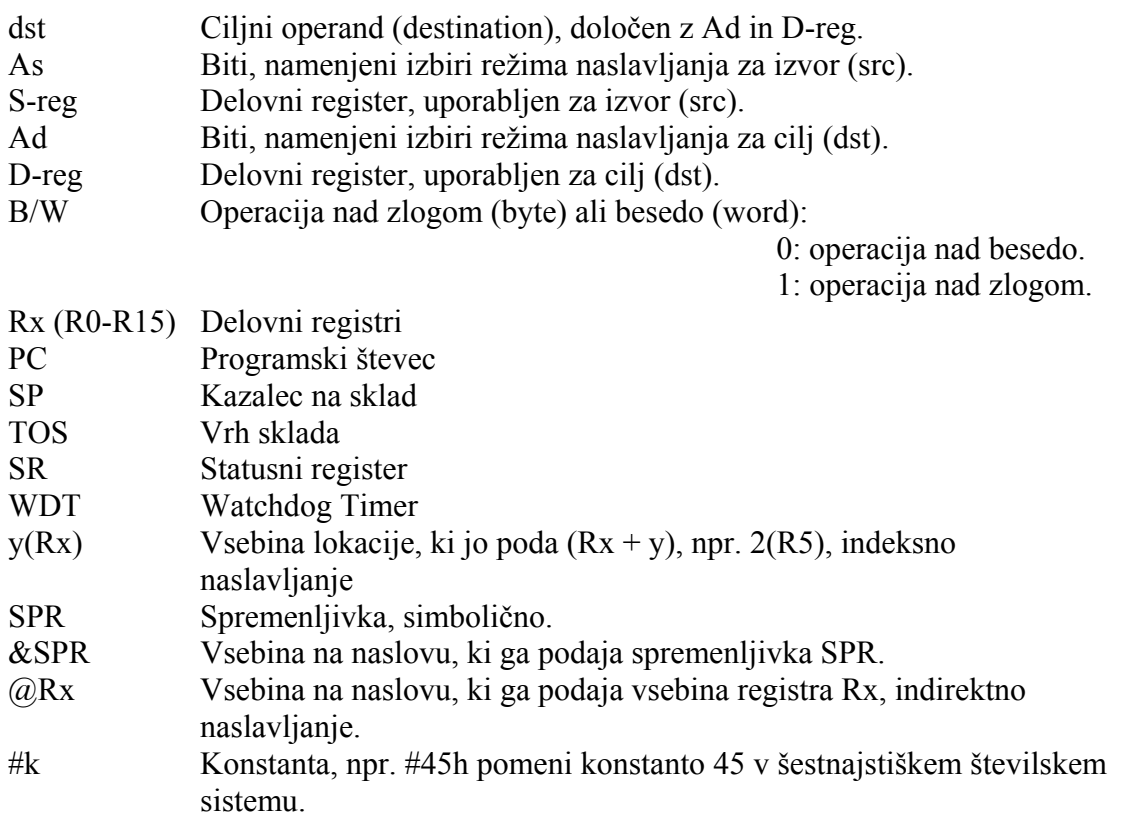

### **4.3 Opisi ukazov**

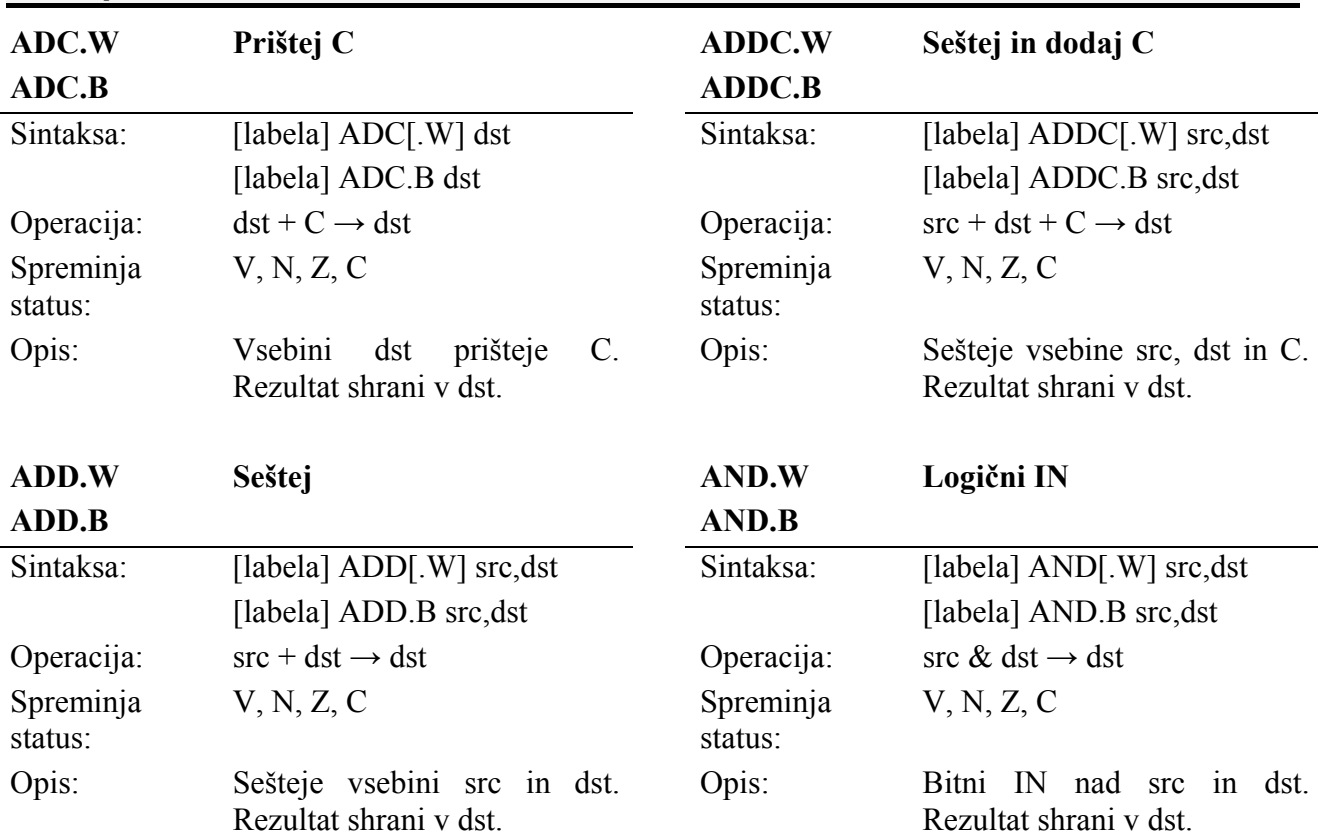

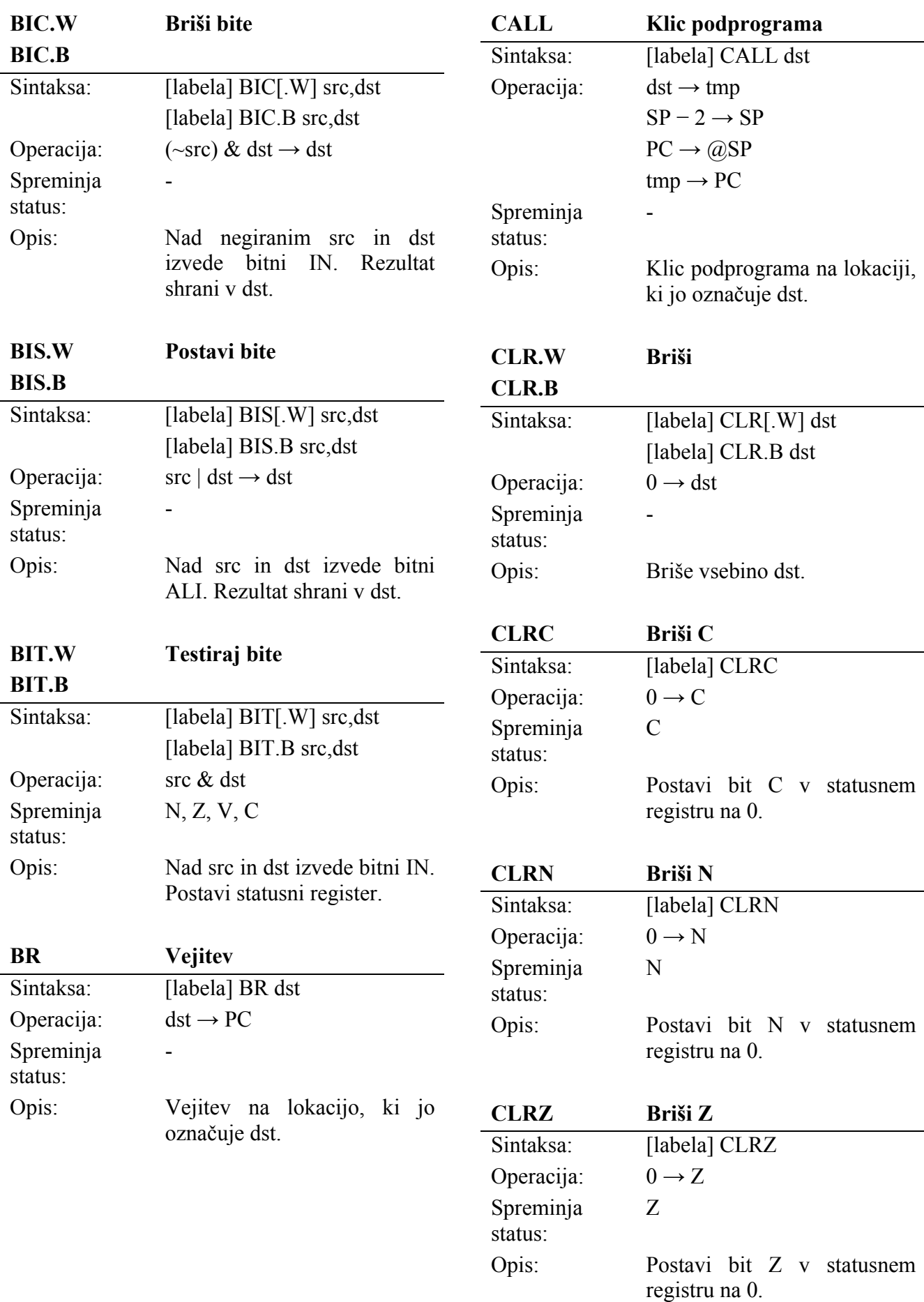

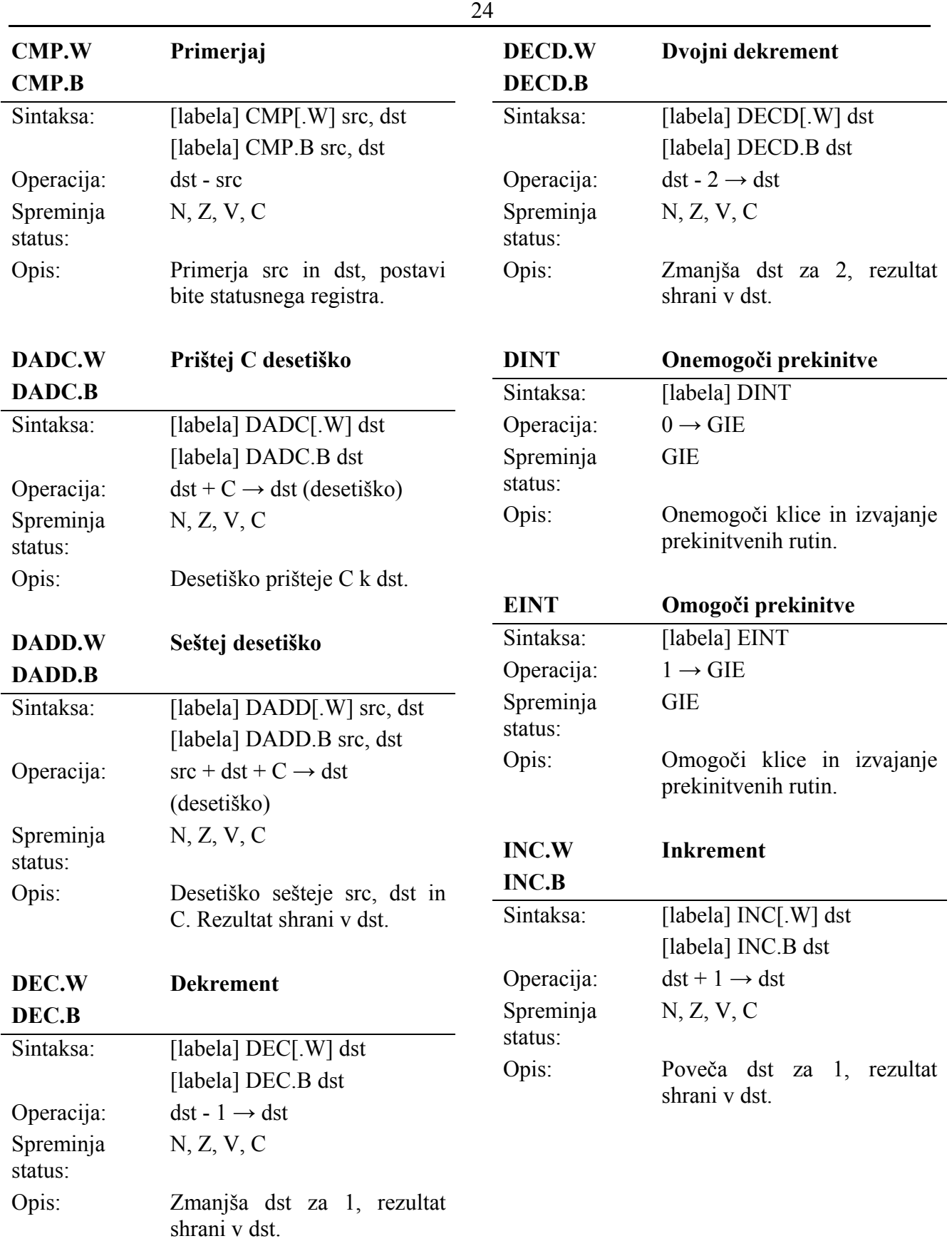

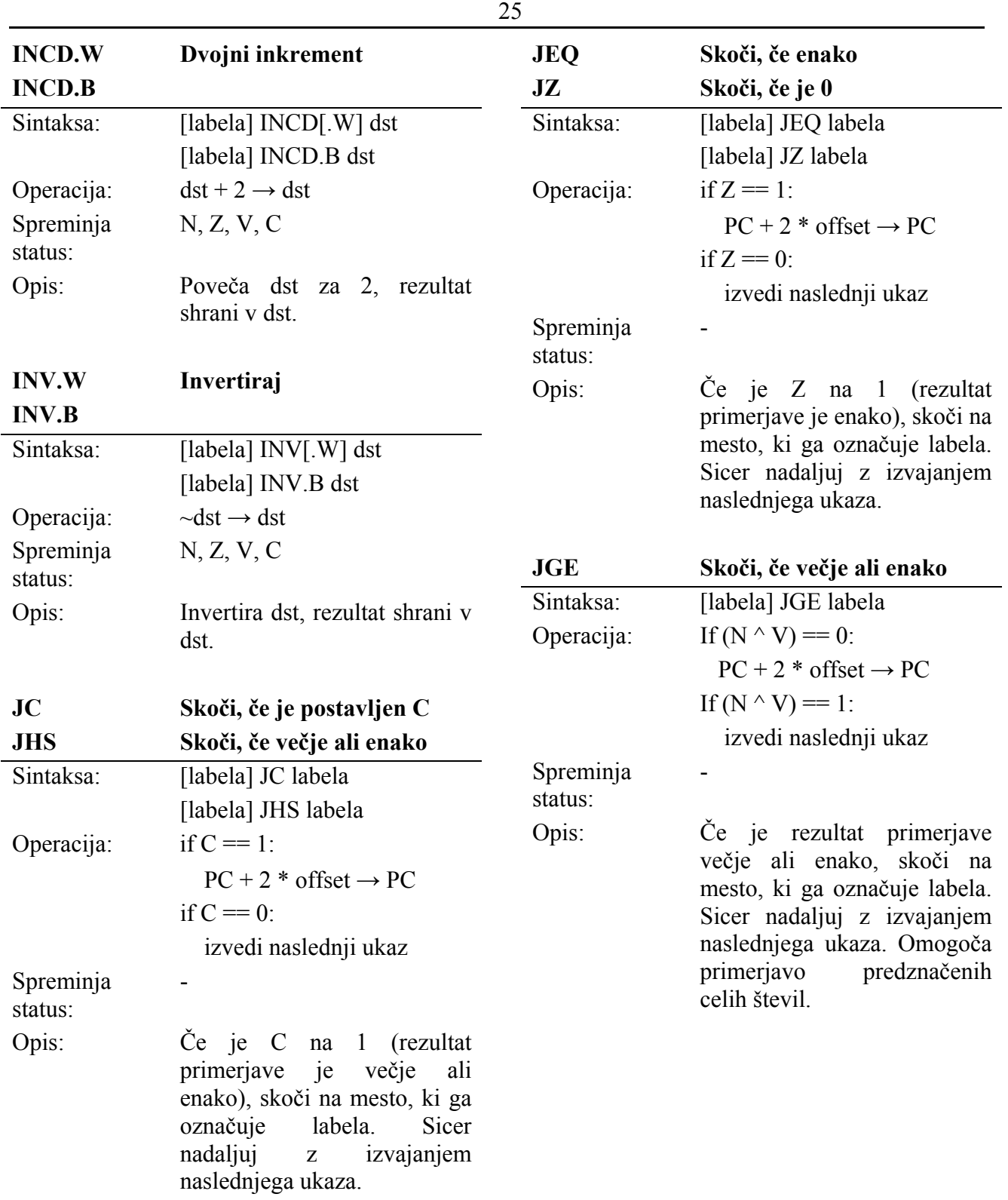

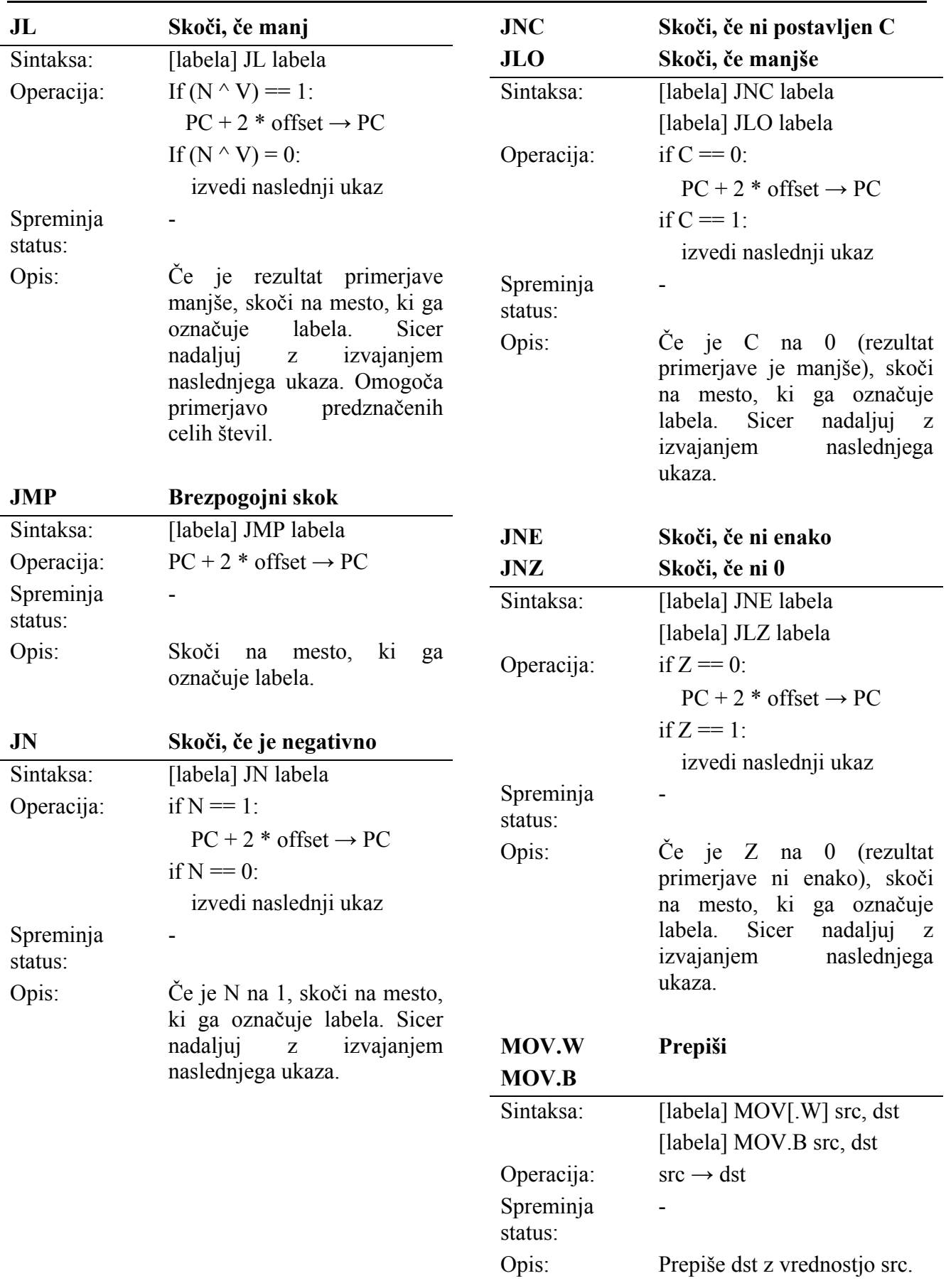

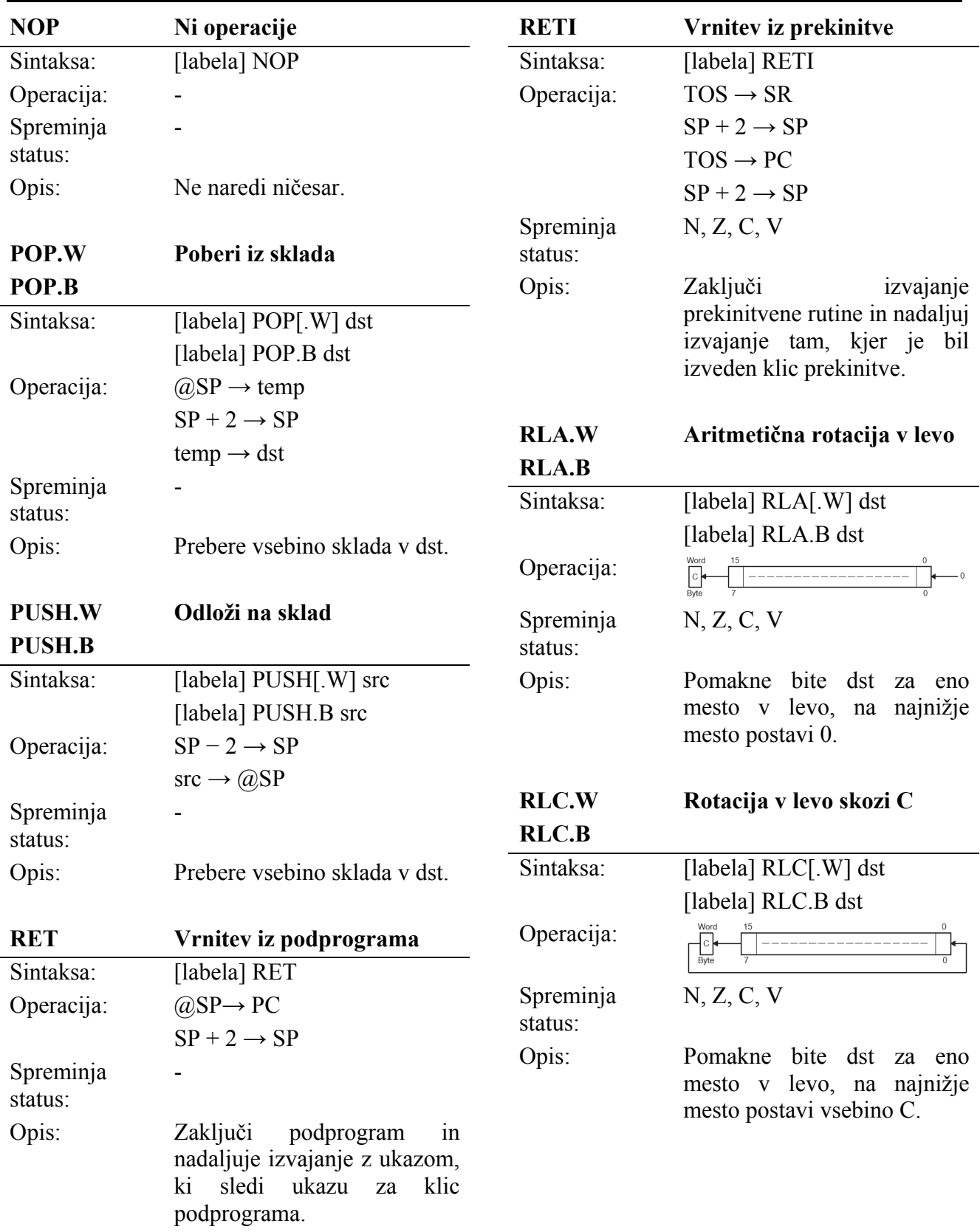

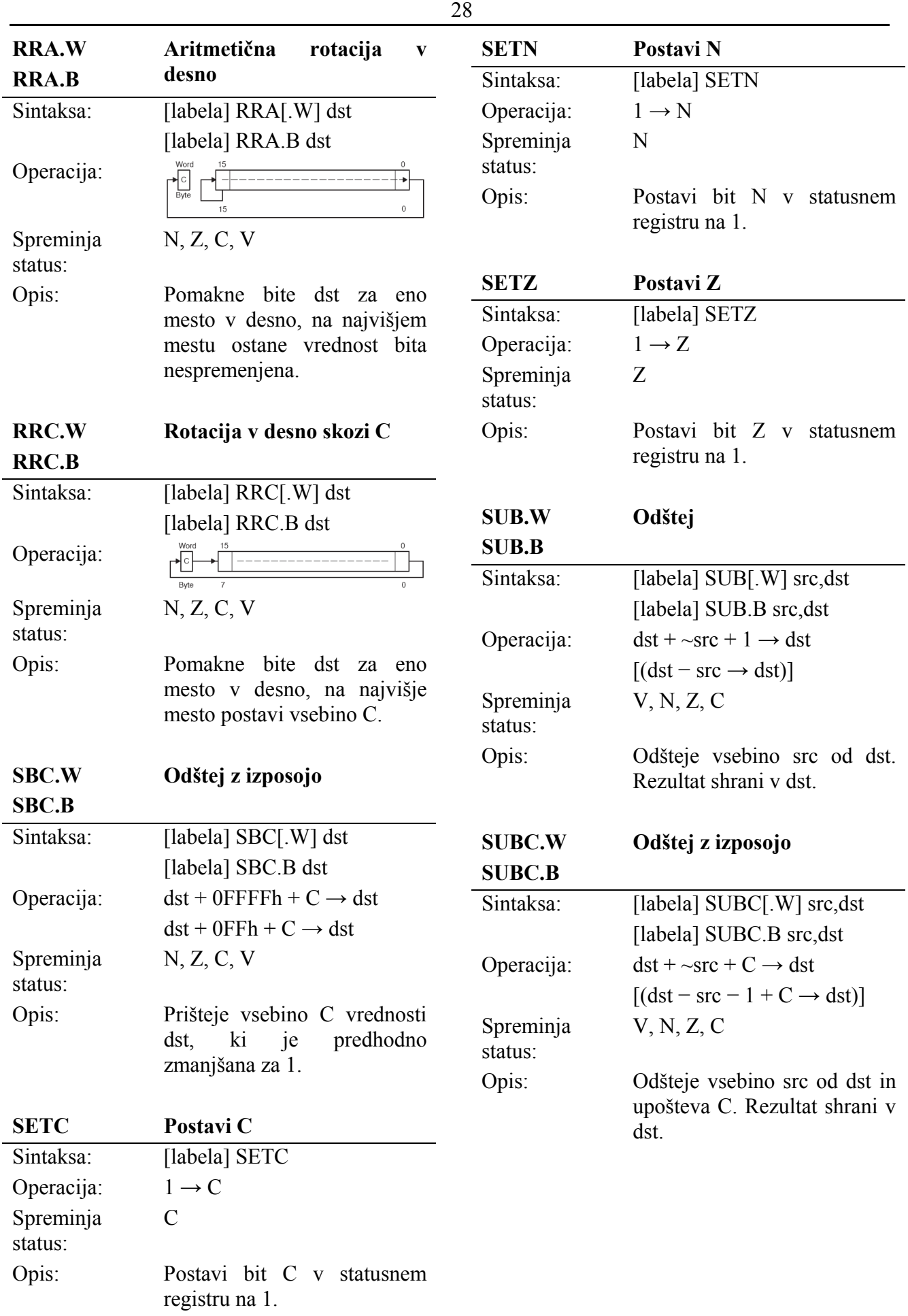

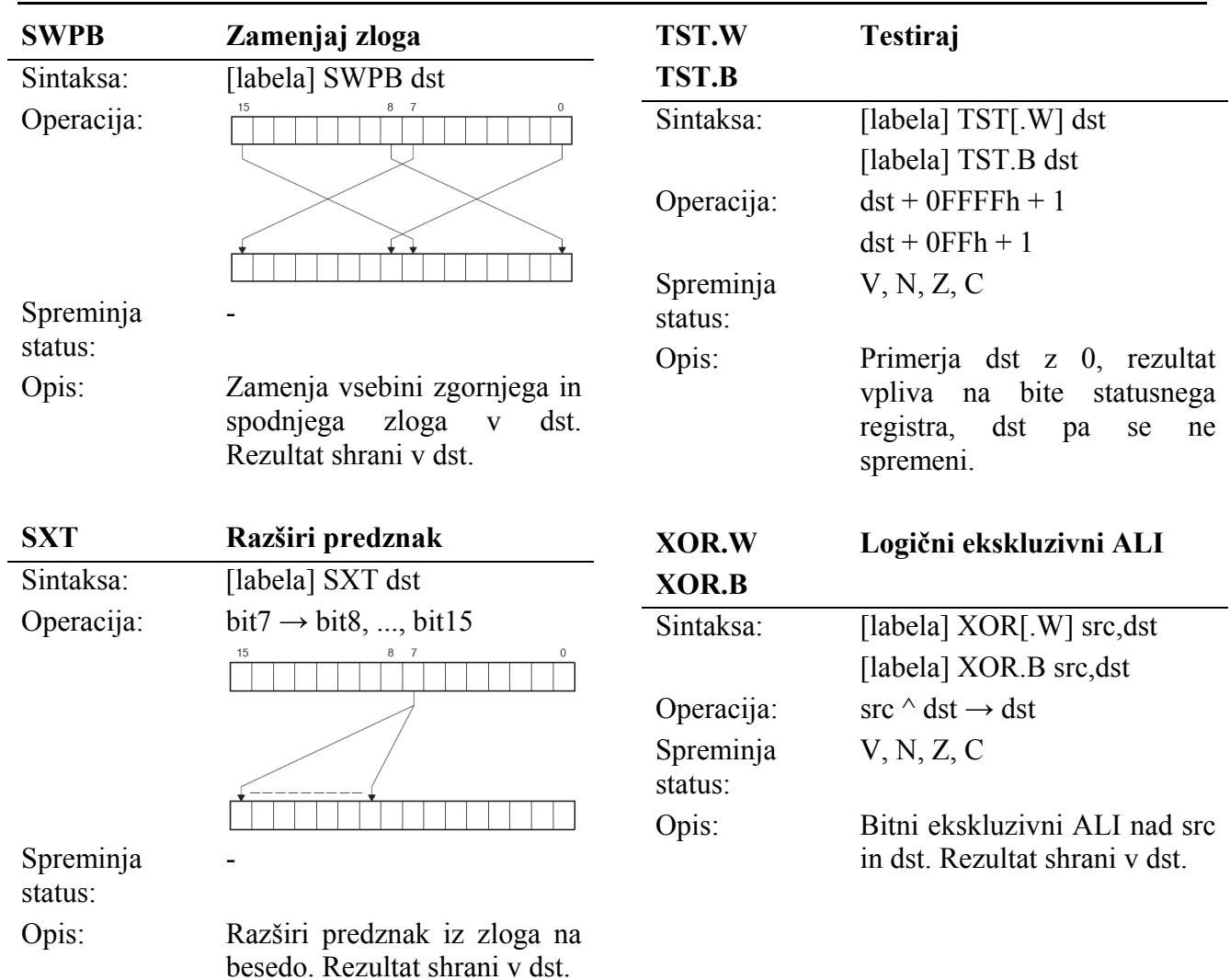

29

## **4.4 Naslavljanja**

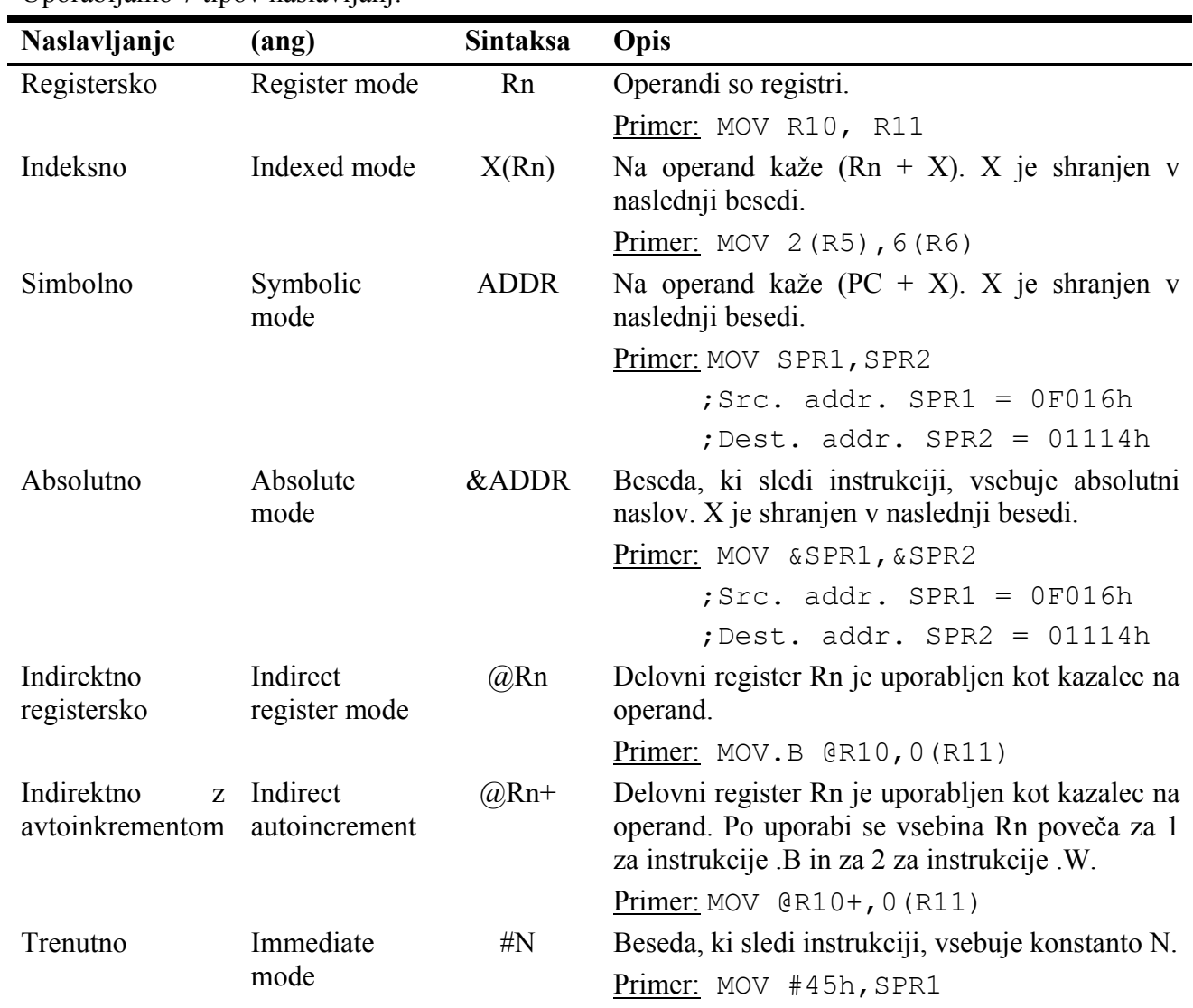

Uporabljamo 7 tipov naslavljanj:

# **4.5 Organizacija pomnilnika**

![](_page_30_Figure_1.jpeg)

Slika 41: Pomnilnik MSP430F2013

## *5. Literatura*

- [1] *eZ430-F2013 User's Guide (Rev. B), http://focus.ti.com/docs/toolsw/folders/print/iarkickstart.html*
- *[2] FET User's Guide (IAR Workbench Ver 3.x) (Rev. D), http://www-s.ti.com/sc/techlit/slau138*
- *[3] MSP430F2xx Family User's Guide (Rev. B), http://www-s.ti.com/sc/techlit/slau144*

## *6. Varstvo avtorskih pravic*

Vse pravice so pridržane. Noben del gradiv ne sme biti reproduciran, spremenjen ali distribuiran brez predhodnega dovoljenja lastnikov avtorskih pravic. Gradivo je last Inštituta za robotiko, Fakulteta za elektrotehniko, računalništvo in informatiko, Univerza v Mariboru, in njegovih avtorjev.